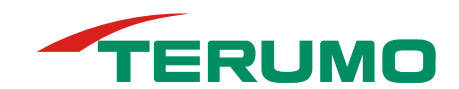

**メディセーフウィズスマートをご使⽤の⽅へ** 

# **メディセーフウィズSリモコン ソフトウェアアップデートマニュアル**

# **メディセーフウィズSリモコン ソフトウェアアップデートについて**

**2024 年 6 ⽉ テルモ株式会社** 

この度、メディセーフウィズ Sリモコンについて、ソフトウェアのバージョンアップを実施いたします。 ソフトウェアのバージ **ョンアップに伴い、現在ご使⽤中のメディセーフウィズSリモコン(以下、Sリモコン)につきましても、最新ソフトウェア へのアップデートの実施をお願い致します。** 

**安定的にご使⽤いただく上で重要なアップデートとなりますので、必ずソフトウェアアップデートを実施いただきますよ うお願い申し上げます。** 

- ・ **Wi-Fi 通信下でソフトのアップデートが可能となります。**
- ・ **アップデートの通知を受け取る為に、Wi-Fi 機能を ON にし、Wi-Fi ネットワークに接続してください。**
- ・ **詳細については、中⾯のアップデート⽅法をご確認の上、実施をお願い致します。**
- 変更内容

**メディセーフウィズSリモコンの安定性とパフォーマンスの向上を⽬的としたソフトウェアバージョンアップ。 ソフトバージョン情報 変更前: Ver. 2.0.5 → 変更後 Ver. 2.0.6** 

### **■ アップデート配信開始時期 2024年7月初旬〜**

**■ アップデート対象** 

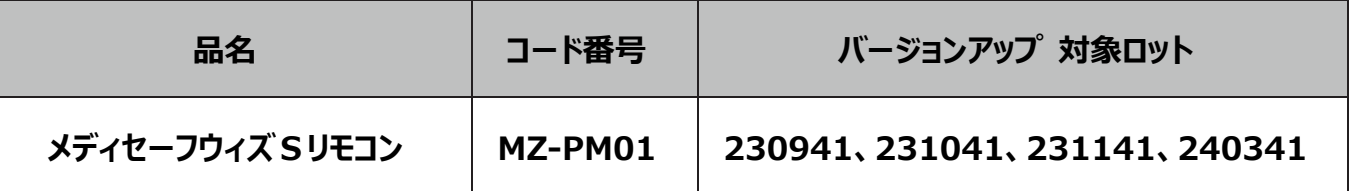

### ■ メディセーフウィズSリモコン ロット確認方法

お手元のリモコンのロットがバージョンアップ対象ロットであることを確認してください。

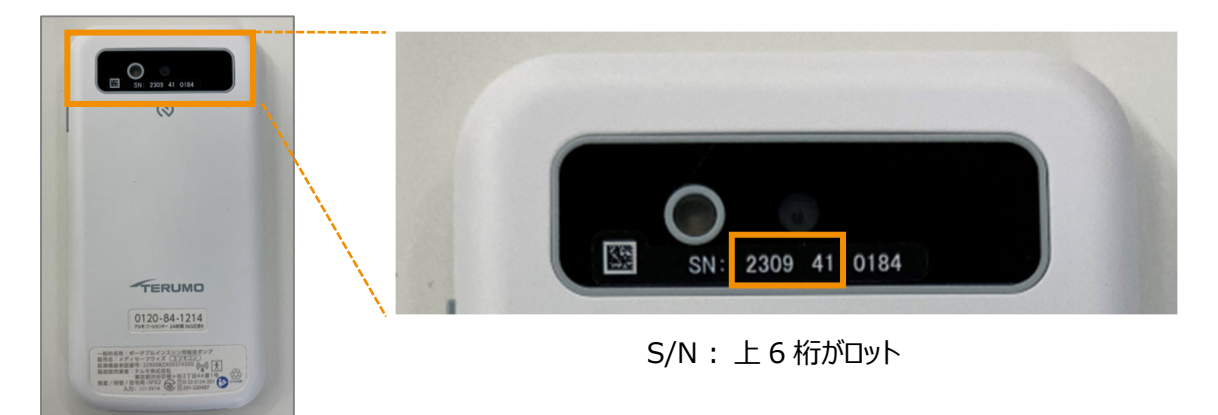

# **アップデート⽅法の⼿順(Wi-Fi ネットワークに接続する⽅法)**

### **1. Wi-Fi 通信を設定する**

- 1. Sリモコンのメインメニュー画面で [ <<br <>> **J** をタップ 35. 「設定」 メニュー画面で [Wi-Fi] をタップする。
- **2. Wi-Fi 通信を ON に切り替え、接続する Wi-Fi を選択し、[OK] をタップする。**
- 3. 接続する機器に書かれているセキュリティキー (パスワード) を入力し、 [OK] をタップする。
- **4. 接続に成功すると、接続した Wi-Fi 名の横に「接続済み」と表⽰されます。**

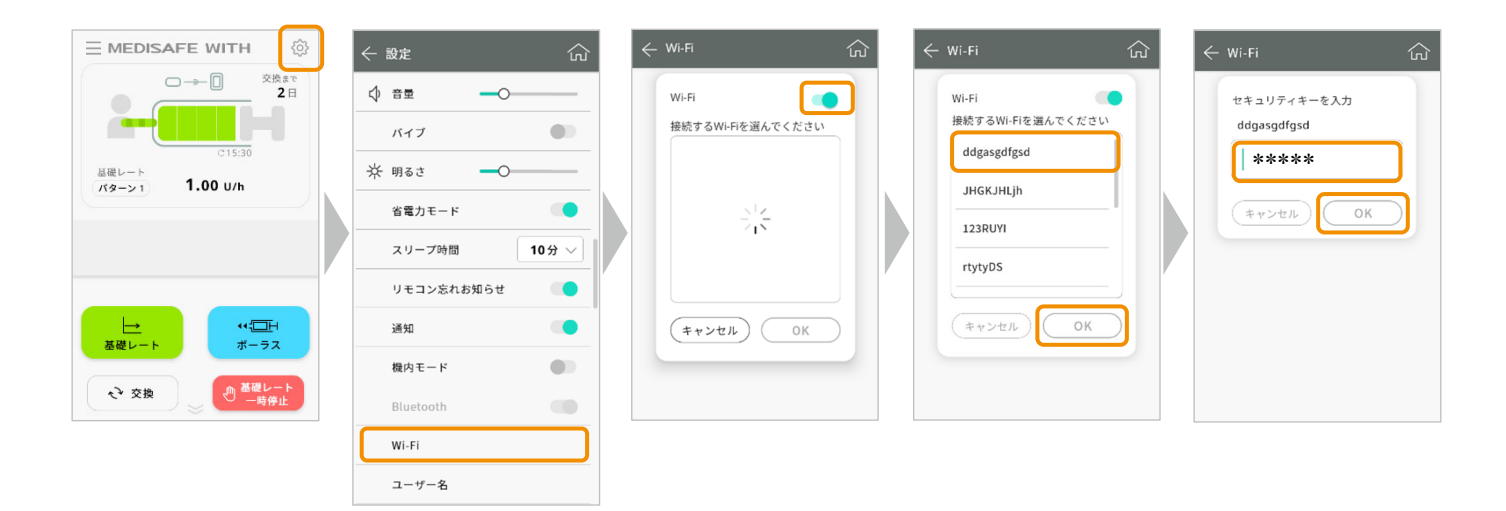

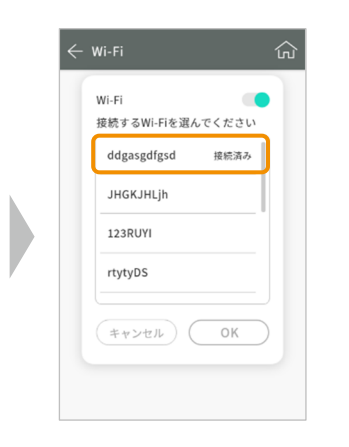

#### **<Wi-Fiネットワーク接続に関する注意事項>**

- 5GHz帯のWi-Fiは使用できません。かならず、2.4GHz帯のWi-Fiをご使用ください。
- **Wi-Fiのセキュリティモード(WPA等)によっては接続できないことがあります。その場合は、セキュリティモー ドを変更して接続を試みてください。セキュリティモードの変更⽅法は、各機器のマニュアルをご確認ください。**

## **2. アップデートを実施する**

- 1. メインメニューにアップデート通知が表示されましたら「アップデート**]をタップします。 アップデートを今すぐ⾏わない場合は、[後で]をタップしてください。 その場合、メインメニュー画⾯でアップデートに関するおしらせをタップすることでアップデートができます。**
- 2. ソフトアップデート画面で、「アップデート**]をタップすると、アップデートが開始されます。 今回のアップデートにかかる時間の⽬安は1分程度です。**
- **3. アップデート開始され、アップデート完了後ソフトが再起動され、⾃動的にメインメニュー画⾯に戻ります。**

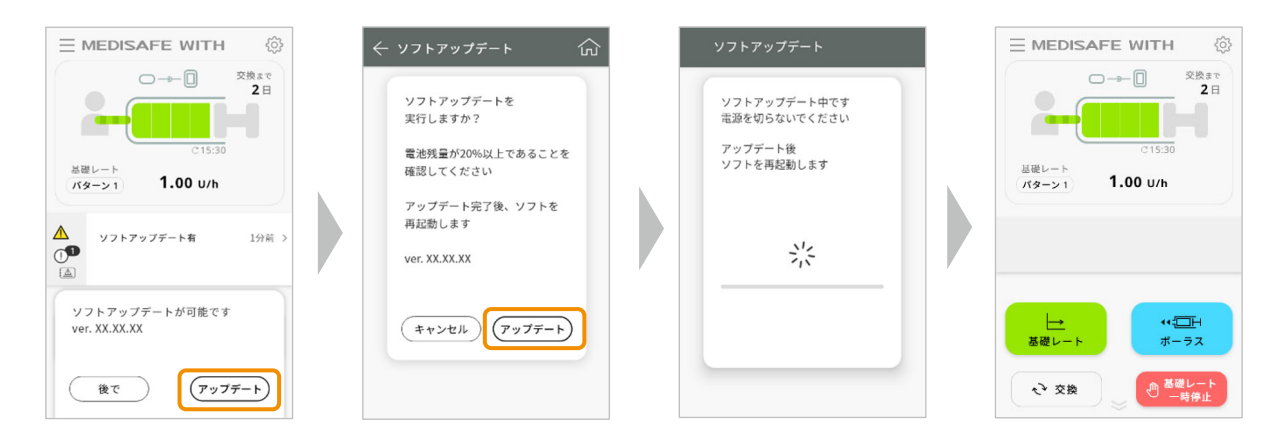

- **3.アップデート状況の確認、ソフトバージョンを確認する**
- 1. メインメニュー画面から画面左上の「 | |をタップ、サイドメニューを表示し「機器情報」をタップします。
- **2. 機器情報の「ソフトバージョン」が「2.0.6」になっていることを確認できたら、アップデートの完了です。**

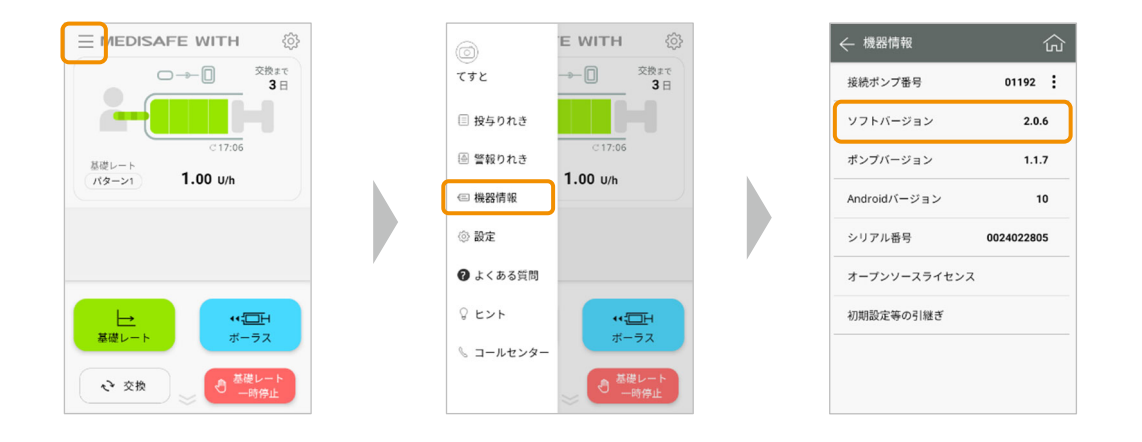

### **<アップデート、Wi-Fi 利⽤に関する注意事項>**

- **アップデート通知が表示された場合は速やかにアップデートを行ってください。**
- ソフトのアップデートには時間がかかる可能性もあり、アップデート中はポンプ操作ができないため、必要な **投与操作を終わらせてから、血糖値が安定している状態で行ってください。**
- **リモコンの電池残量が20%以上の状態で行ってください。**
- **アップデート中および再起動中は、リモコンのバッテリーを取り外したり、電源を切ったりしないで下さい。**

# **参考 モバイルインターネット接続を利⽤する場合は(インターネット共有)**

### **ご⾃⾝のスマホを⽤いてテザリング 「インターネット共有」に接続する**

ご自身のスマホで「インターネット共有 |を有効にして、ご自身のスマホのモバイルインターネット接続を使用 (ご自身のス **マホとSリモコンを Wi-Fi を⽤いてテザリング※1)して、アップデートを実施することも可能です。** 

※1:携帯通信会社によっては、テザリングに制限が設けられていたり、追加料金が発生したりすることがあります。詳細はご利用の携帯通信会社にご確認くだ **さい。** 

**iPhone の場合 iPhone でのテザリングの設定は以下の⼿順です。⼿順は iOS®14 を例としており、機種によって異なる場合があります。** 

- **1. ホーム画⾯から「設定」をタップ**
- **2. 「モバイル通信」をタップ**
- **3. 「インターネット共有」をタップ**
- **4. 「ほかの⼈の接続を許可」をオンに切り替え**
- **5. Sリモコン側に表⽰された該当する回線名を選択し、「Wi-Fi のパスワード」をSリモコンに⼊⼒する**

**Android™の場合 Android™でのテザリングの設定は以下の⼿順です。 ※2︓機種によって名称等が異なる場合があります。**

- **1. ホーム画⾯から「設定」をタップ**
- **2. 「ネットワークとインターネット※2」をタップ**
- **3. 「テザリング※2」をタップ**
- **4. Wi-Fi テザリングをオンにする**
- **5. Sリモコン側に表⽰された該当する回線名を選択し、「Wi-Fi のパスワード※2」をSリモコンに⼊⼒する**

Sリモコンのアップデート手順に関して、ご不明点やお問合せは、テルモ・コールセンターまでご連絡ください。

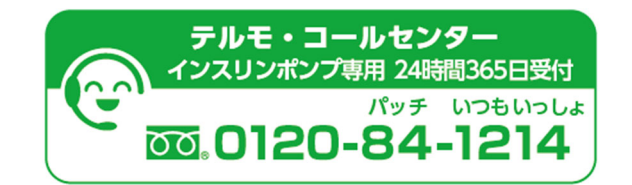

本製品のご使用の前に、電子添文、取扱説明書を必ずよくお読みの上、記述されている説明に従って使用してください。本製品の詳細は、電子添文および取扱説明書をご参照ください。 一般的名称: ポータブルインスリン用輸液ポンプ 販売名: メディセーフウィズ 医療機器承認番号: 22900BZX00374000 特定保守管理医療機器 iPhoneは、Apple Inc.の商標です。

**テルモ株式会社** 〒151-0072東京都渋谷区幡ヶ谷2-44-1 www.terumo.co.jp

©テルモ株式会社 2024年6⽉作成 24T173-1ZZ0.001ZZ2406